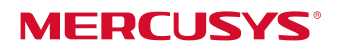

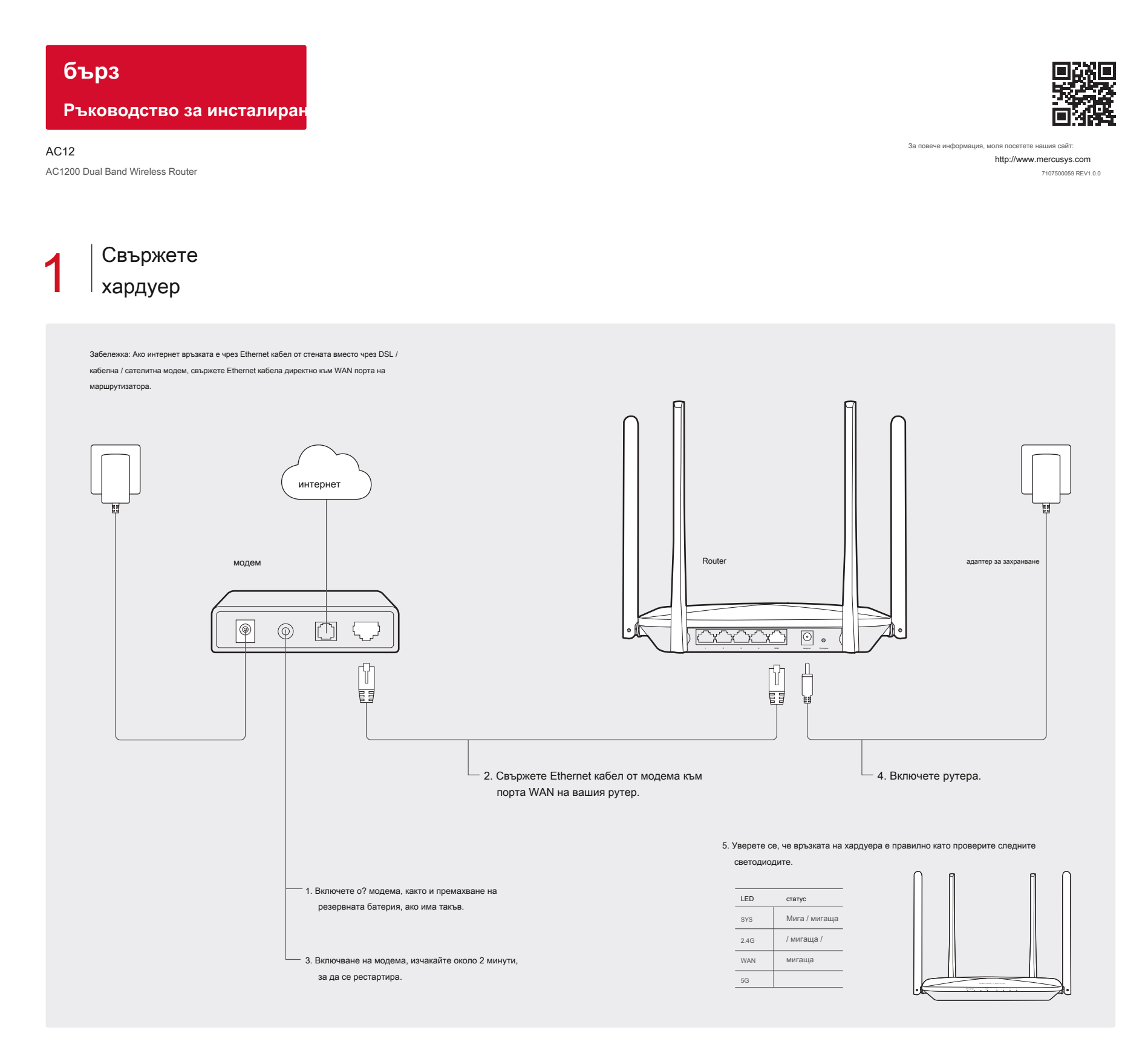

 $2\mid_{\mathsf{pyrepa}}^{\mathsf{Conf}\:\mathsf{igure}}$ 

1 Свържете компютъра към рутера (жична или безжична).

# Wired

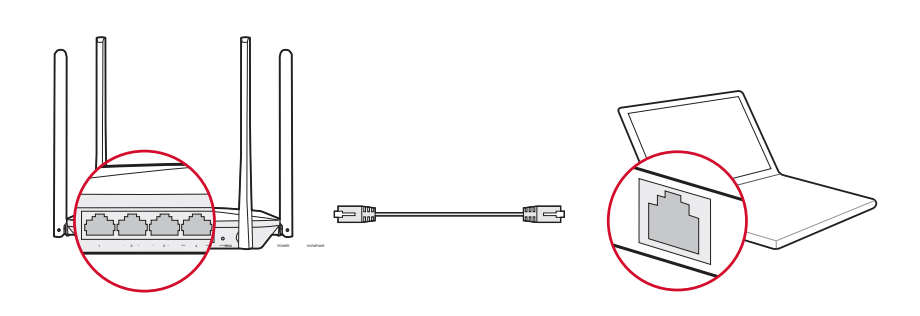

Безжичен

Свържете се безжично с помощта на SSID (Име на мрежата), отпечатана върху етикета на продукта в долната част на рутера.

**MERCUSYS** Model:AC12(EU)<br>S/N:XXXXXXXXXXXXX SSID:MERCUSYS\_XXXX<br>SSID:MERCUSYS\_XXXX\_5G

### а. Въведете http://mwlogin.net в адресната лента на уеб браузъра на. Създаване на вход

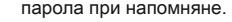

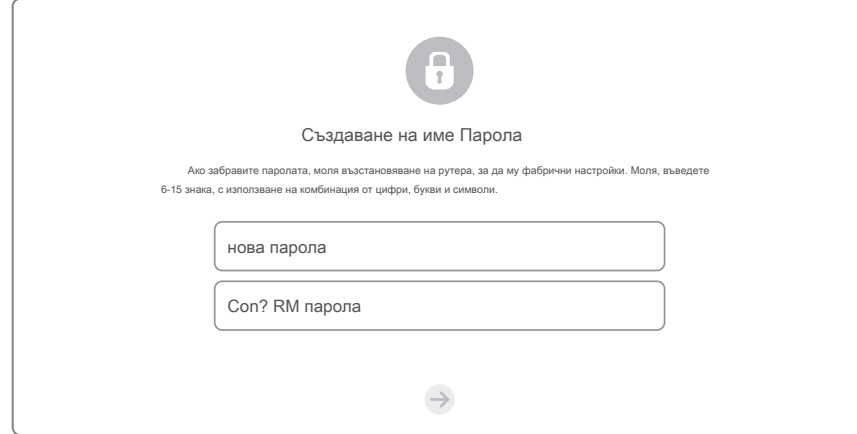

б. Изберете вашия тип връзка и въведете съответните параметри. Ако вие сте сигурни за вашия тип връзка, щракнете Автоматично откриване. Тук използваме PPPoE като пример.

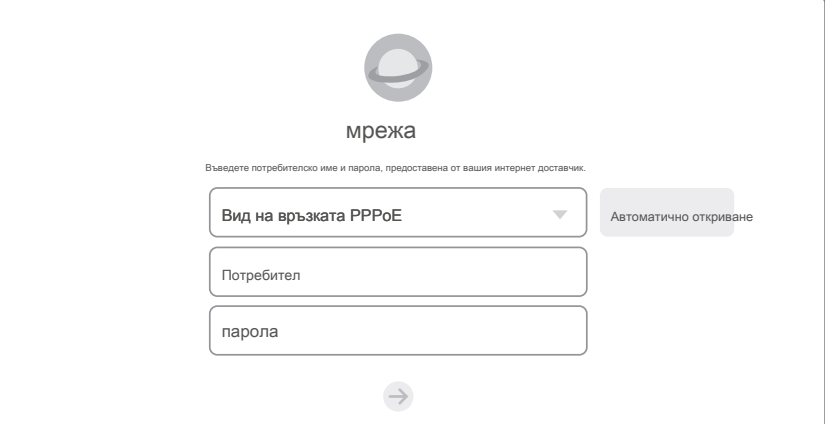

# Забележка: Ако в прозореца за вход не се появи, моля обърнете се към Въпроси и отговори> Q1.

# $\degree$  С. Персонализиране на вашата безжична мрежа име и парола.  $\overline{G}$   $\overline{G}$   $\overline{G}$   $\overline{G}$   $\overline{G}$   $\overline{G}$   $\overline{G}$   $\overline{G}$   $\overline{G}$   $\overline{G}$   $\overline{G}$   $\overline{G}$   $\overline{G}$   $\overline{G}$   $\overline{G}$   $\overline{G}$   $\overline{G}$   $\overline$

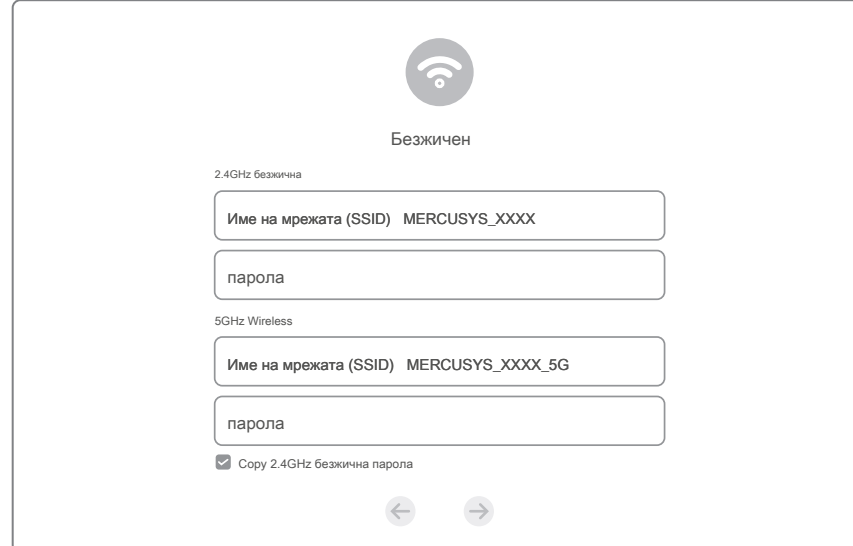

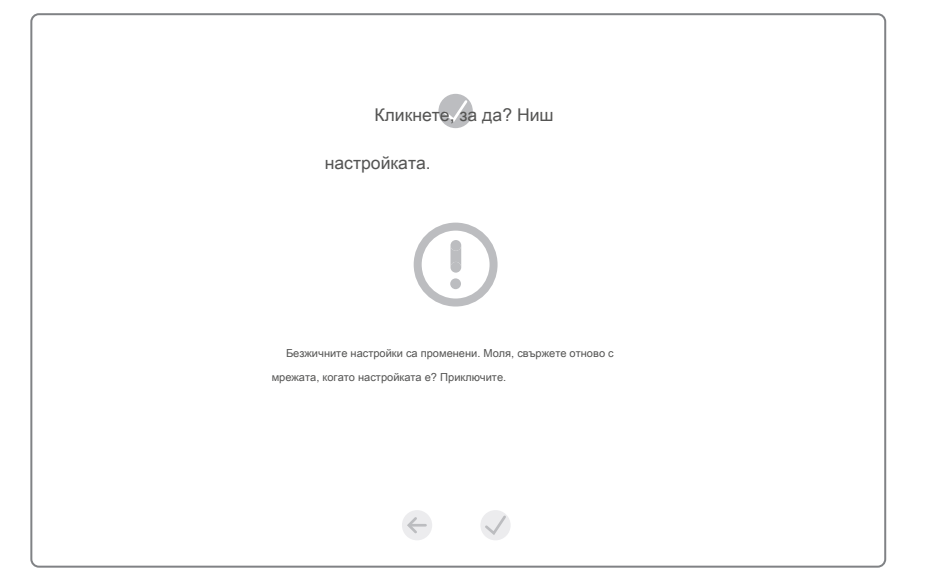

# LED индикатори

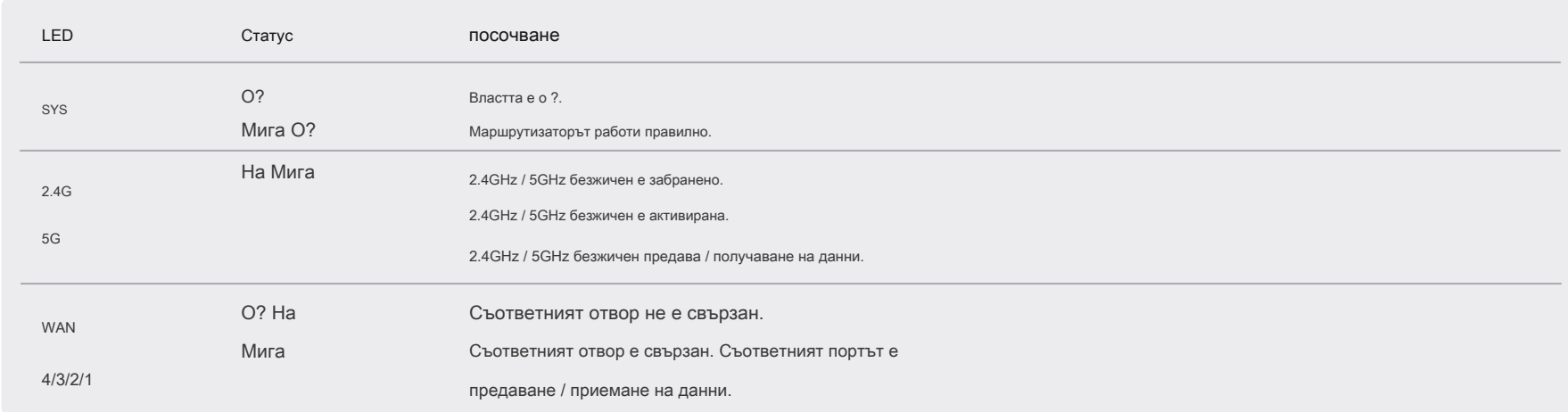

# FAQ (често задавани въпроси)

Q1. Какво мога да направя, ако прозореца за влизане, не се появява?

А1. Ако компютърът е настроен на статичен IP адрес, да го промените, за да се получи на адрес автоматично. А2. Уверете се, че http://mwlogin.net е въведен правилно в уеб браузъра. A3. Използвайте друг уеб браузър и опитайте отново. А4. Рестартирайте вашия рутер и опитайте отново.

A5. Изключване на мрежовия адаптер се използва в момента и след това да го активирате отново.

#### Q2. Какво мога да направя, ако не мога да вляза в интернет?

А1. Проверете дали в интернет работи правилно, като се свържете с компютър директно към модема чрез

Ethernet кабел.

Ако не е, свържете се с вашия доставчик на интернет услуги. А2. Отворете уеб браузър, въведете http://mwlogin.net и да се опита да се създаде отново. A3.

Рестартирайте вашия рутер и опитайте отново.

Забележка: За потребители на кабелен модем, рестартирайте модема първи?. Ако проблемът продължава да съществува, влезте в страницата на уеб управление, отидете на Advanced> Мрежа> MAC адрес Настройки, изберете Използвайте MAC адрес на текущата компютъра (MAC Clone) и Save.

## Q3. Как да възстановя рутера до фабричните настройки по подразбиране?

- А1. С рутера включен, натиснете и задръжте бутона Reset на задния панел за приблизително 8 секунди, докато всички светодиоди се включват врем
- А2. Влезте в страницата на уеб управление на рутера, и отидете на Advanced> System Tools> Фабрично възстановите, щракнете върху Restore, след което изчакайте завършването на процеса.

### Q4. Какво мога да направя, ако забравя паролата си уеб страница управление?

А. Възстановяване на рутера до фабричните настройки по подразбиране и след това да създадете нова парола, когато бъдете подканени.

### Q5. Какво мога да правя ако забравя паролата за мрежата безжично?

подразбиране, безжичната мрежа не разполага с парола.

А2. Ако сте задали парола за мрежата, влезте в страницата на уеб управление на рутера, отидете на Основни> Wireless за получаване или промените паролата си. А1. По